## Guide to apply V-Log to V-709 3D LUT file to DVX200 V-Log L clip on Final Cut Pro 10.2.2 with Color Finale/LUT Utility

1) Download and install Color Finale or LUT Utility from the Color Grading Central URL below: http://try.colorgradingcentral.com/colorfinale/ http://www.colorgradingcentral.com/lututility

2) Download "VARICAM 35 3DLUT V-Log to V-709 (Ver.1.00)" from the following URL, then unzip the downloaded file.

http://pro-av.panasonic.net/en/varicam/35/dl.html

3) Register the downloaded "Vlog\_to\_V709\_forV35\_ver100.cube" file:

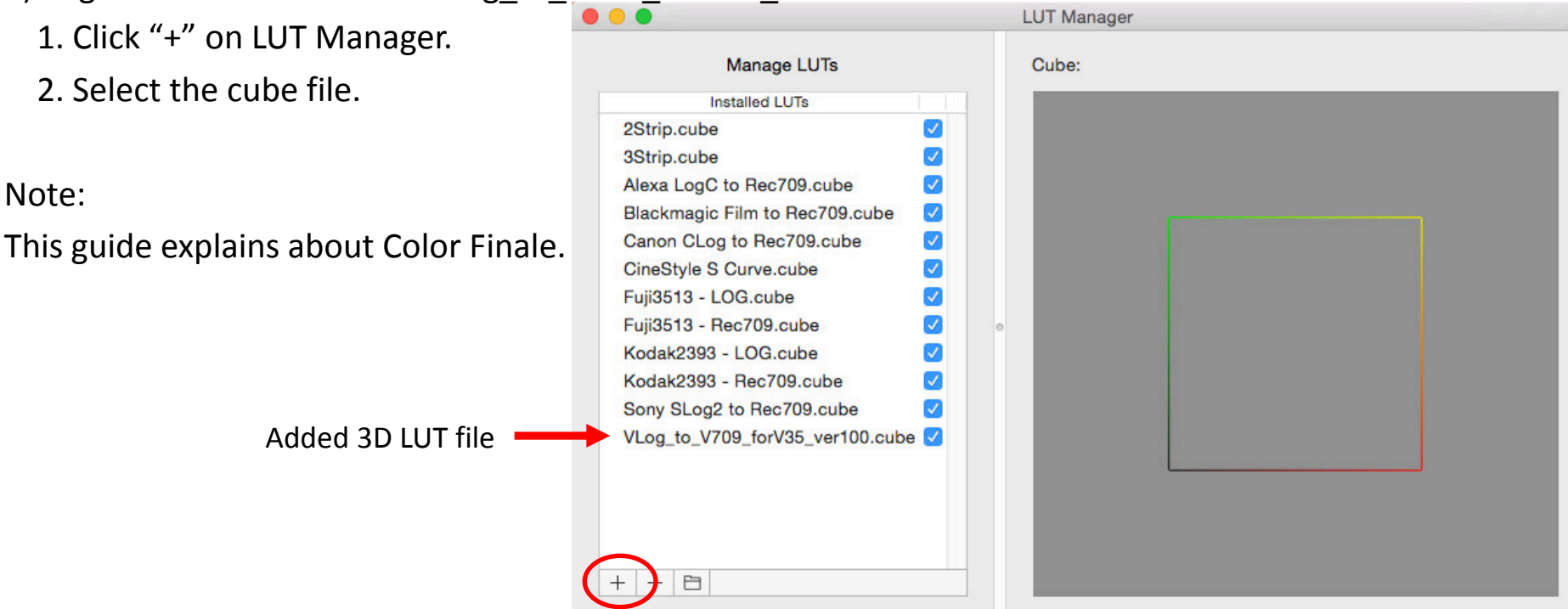

## Guide to apply V-Log to V-709 3D LUT file to DVX200 V-Log L clip on Final Cut Pro 10.2.2 with Color Finale/LUT Utility

- 4) Create a new Event and Project then import DVX200 V-Log L recording clips on Apple Final Cut Pro 10. Put the imported clips onto a timeline.
- 5) Select Color Finale from Effects Browser on Final Cut Pro, then apply it to a clip.

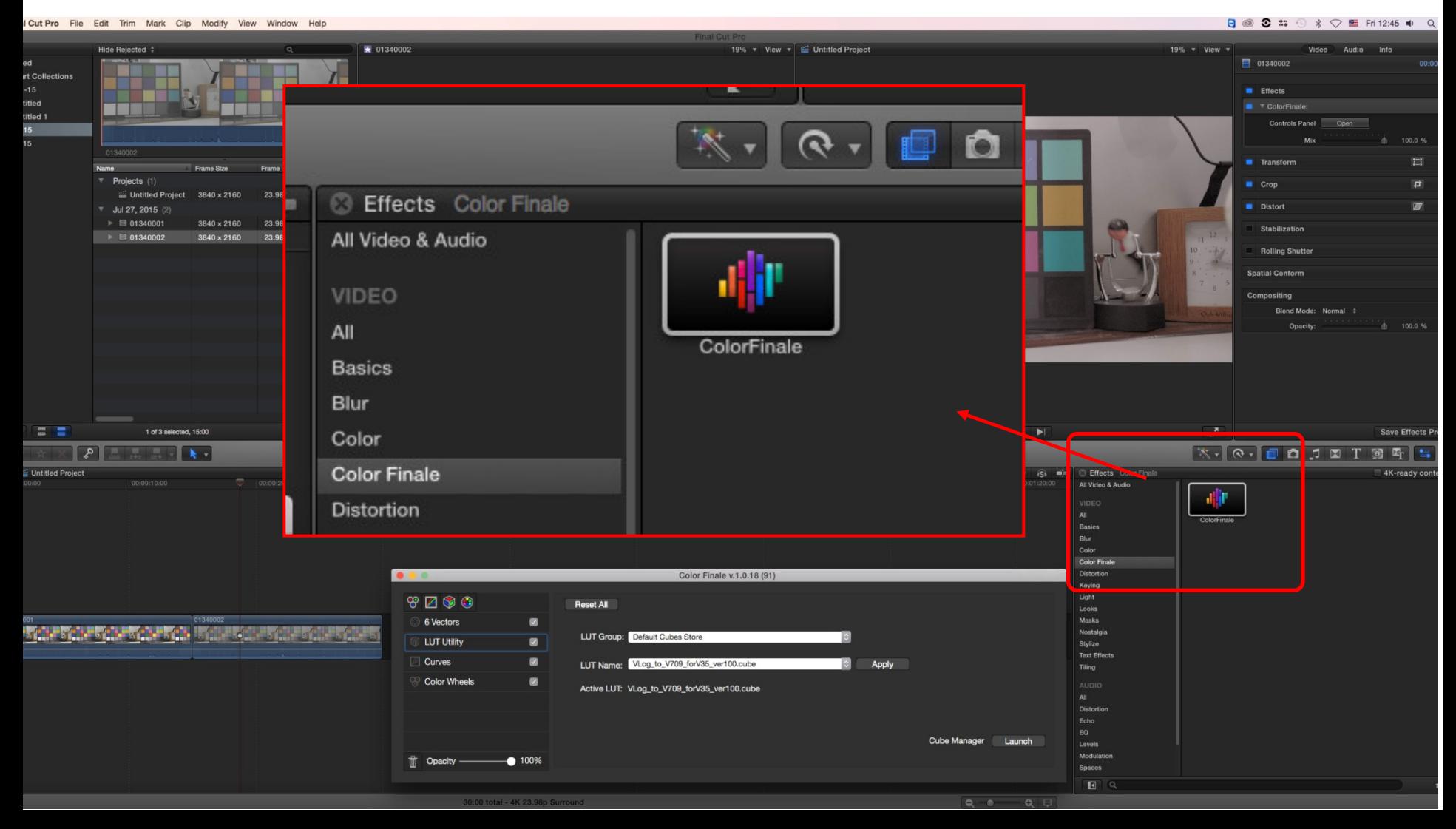

## Guide to apply V-Log to V-709 3D LUT file to DVX200 V-Log L clip on Final Cut Pro 10.2.2 with Color Finale/LUT Utility

6) On Video of Inspector, select Color Finale and then Click "Open" for Controls Panel.

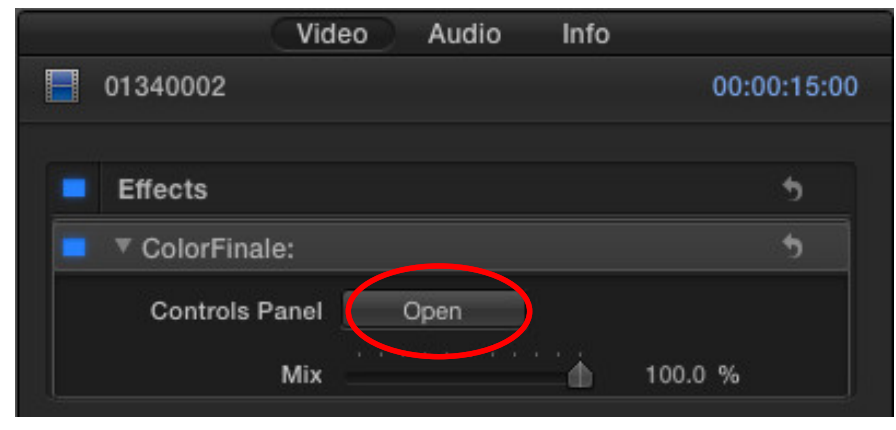

7) Select the registered "Vlog to V709 forV35 ver100.cube" file on LUT Utility, and click "Apply". The 3D LUT is now applied to the clip.

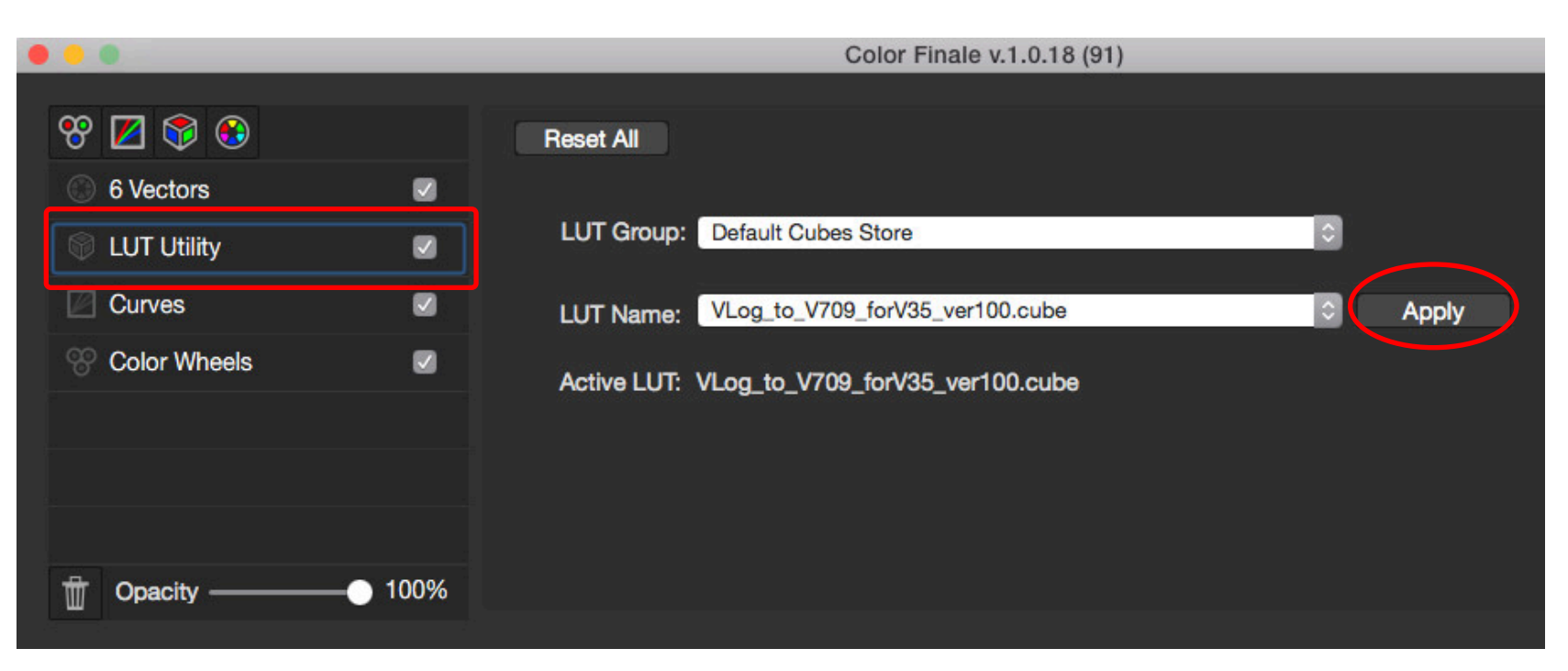